## **SO Southern OREGON UIUNIVERSIT**

[Knowledgebase](https://support.sou.edu/kb) > [Mac](https://support.sou.edu/kb/mac) > [How to Connect to SOU-Wireless \(Mac\)](https://support.sou.edu/kb/articles/how-to-connect-to-sou-wireless-mac)

How to Connect to SOU-Wireless (Mac) David Raco - 2025-03-17 - [Comments \(0\)](#page--1-0) - [Mac](https://support.sou.edu/kb/mac)

This article will walk you through how to connect to our open wireless network, SOU-Wireless, from any Wi-Fi-enabled Apple computer running Mac OS X.

How to connect to a Mac OS:

- 1. Locate the AirPort/Wi-Fi status icon in the top-right corner of your screen.
	- 1. If this icon is missing, follow the instructions [here](http://support.apple.com/kb/ht3821) to enable it.

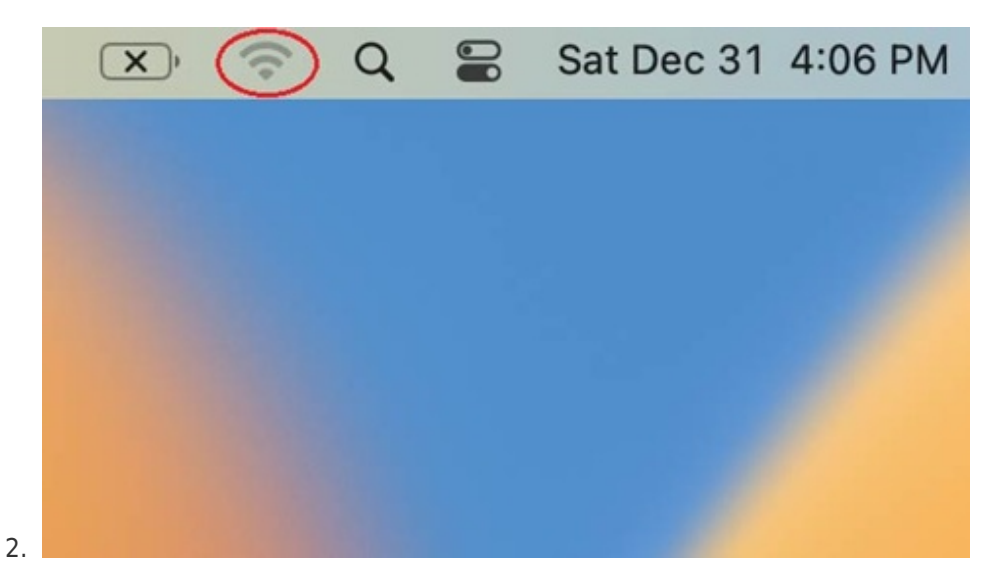

## Note

If your status icon appears blank as depicted below, you will need to enable your wireless adapter before proceeding. Just click the icon, then select "Turn Wi-Fi On" or "Turn AirPort On" depending on which version of Mac OS X you're running.

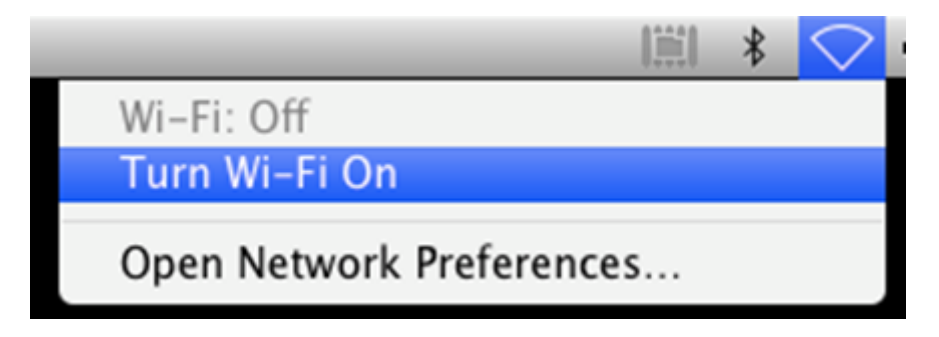

2. Once your wireless adapter is enabled, it should quickly present you with a list of all the available wireless networks within range of your computer. Find **SOU-Wireless**

in the list and click on it.

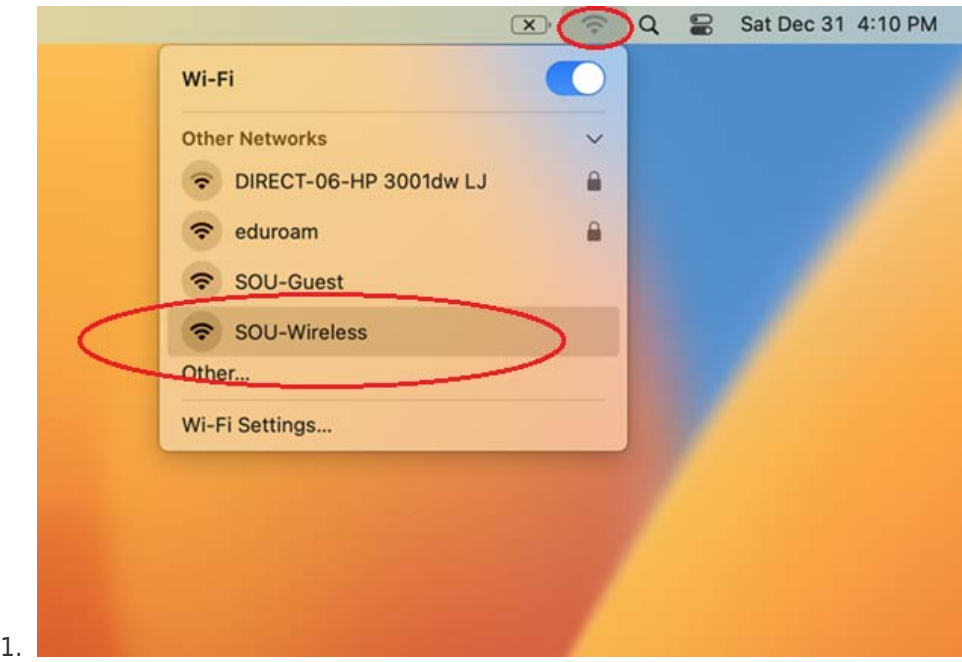

## **If you select SOU-Wireless you will need to follow the steps below to sign in:**

1. A Portal Login window will open when you select SOU-Wireless, and ask for a username and password. Enter your SOU school username and password (do not put the @sou.edu from your email address):

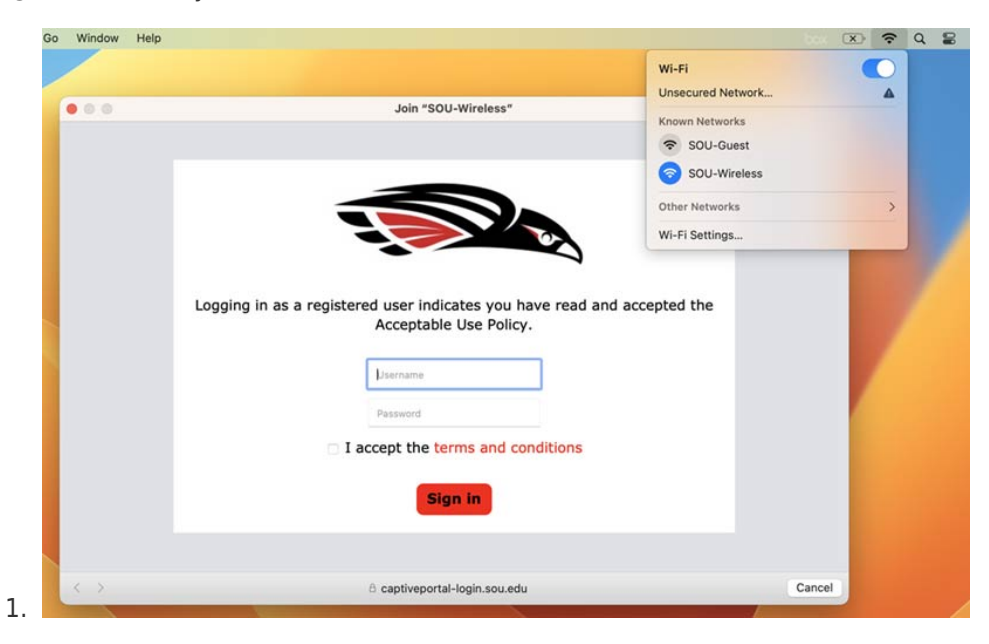

2. Upon successful authentication you will see the following screens:

## **Authentication successful**

In 10 seconds you will be automatically redirected to https://inside.sou.edu.

Click here to go there directly.

Press control-d to bookmark this page.

logout 1.

3. You will now be able to use the network at SOU.

If you are still experiencing difficulties, you can take a look at the [linked article](https://support.sou.edu/kb/articles/troubleshoot-wifi-connections) or please visit us at the Help-Desk in the Computing Services Building.